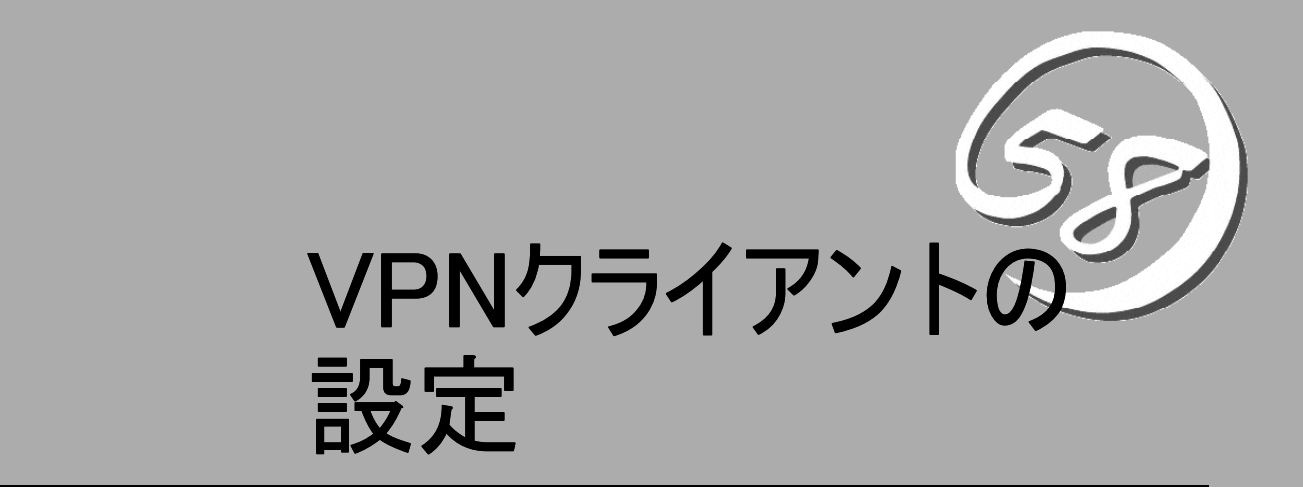

本章では、Windows XPに標準搭載されているVPNクライアント機能の設定方法について、順番に説明 します。

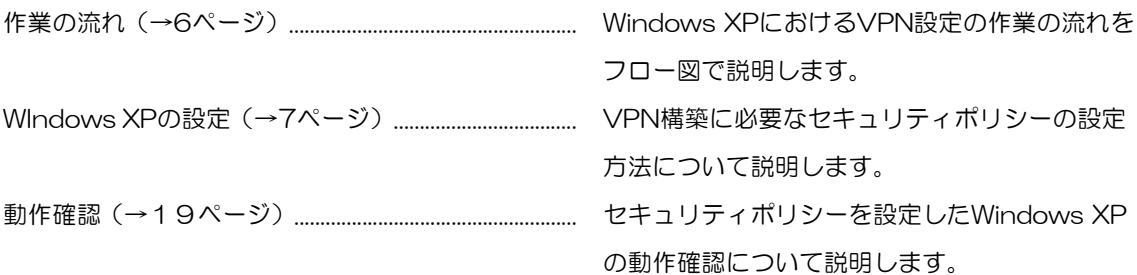

# 作業の流れ

Windows XPのVPNクライアント機能を使用してリモートアクセスVPN環境を構築する場合は、図の ような流れで作業を行います。

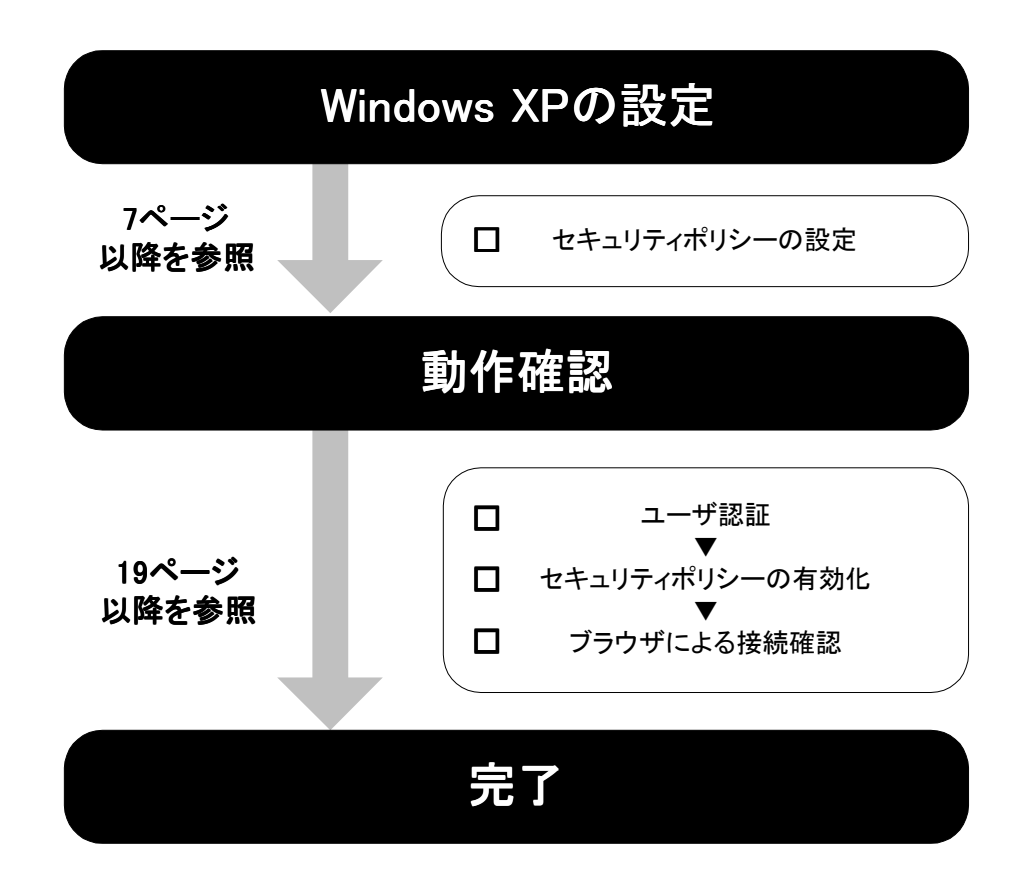

# Windows XPの設定

リモートアクセスVPN環境を構築するためには、Windows XP(SG 01)側でセキュリティポリシーを設 定しておく必要があります。

## セキュリティポリシーの設定

Windows XPにおけるセキュリティポリシーの設定方法について説明します。

### ローカルセキュリティ設定の起動

ローカルセキュリティ設定を起動します。

1. [スタート]メニューから[コントロールパネル]→[管理ツール]を選択する。 管理ツール画面が表示されます。

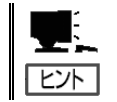

コントロールパネル画面が「カテゴリの表示」の場合、[パフォーマンスとメンテナンス] →[管理ツール]を選択します。

2. 「ローカルセキュリティポリシー」をダ ブルクリックする。 ローカルセキュリティ設定が起動します。

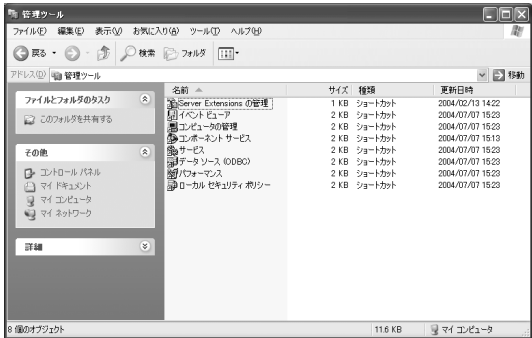

## セキュリティポリシーの作成

セキュリティポリシーを新規に作成します。

3. 「ローカルコンピュータのIPセキュリテ ィポリシー」を選択し、操作メニューか ら[IPセキュリティポリシーの作成]を選 択する。 IPセキュリティポリシーウイザードが起 動します。

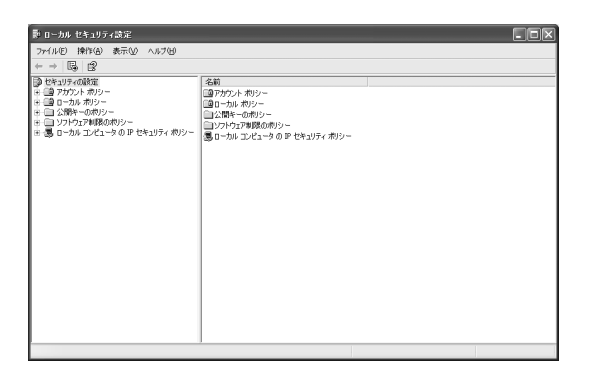

4. [次へ]をクリックする。 IPセキュリティポリシー名画面が表示さ れます。

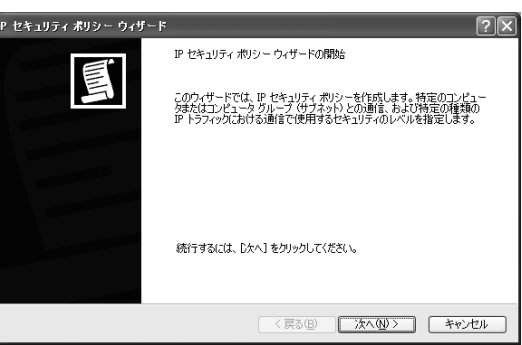

5. 名前の項目に、管理しやすいよう分かり やすい名前を、また、必要に応じて、説 明の項目にコメントを入力し、[次へ]をク リックする。 セキュリティで保護された通信の要求画

面が表示されます。

(右記の例では名前は「新しいIPセキュリ

ティポリシー」、説明は空白となっています。)

6.「既定の応答規則をアクティブにする」 のチェックを外し、[次へ]をクリックする。 IPセキュリティポリシーウィザードの完 了画面が表示されます。

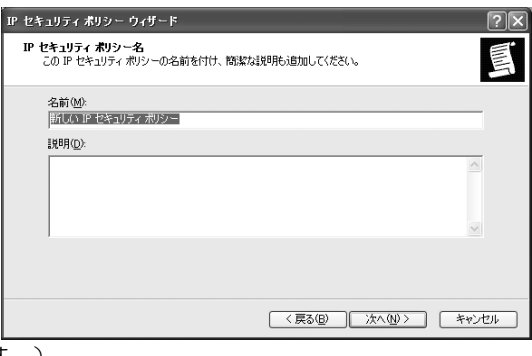

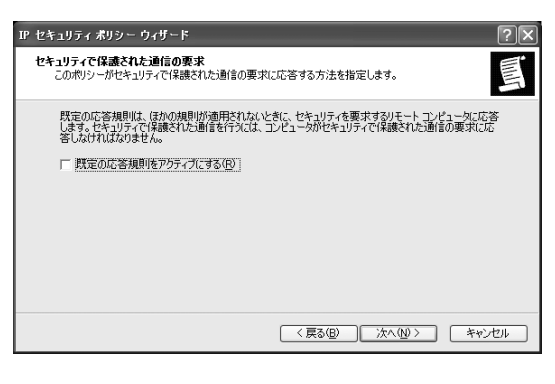

7. 「プロパティを編集する」のチェックボ ックスのチェックがついているのを確認 し、[完了]をクリックする。 新しいIPセキュリティーポリシーのプロ パティ画面が起動します。

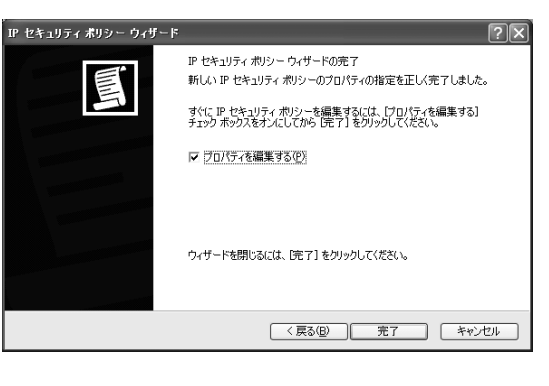

### セキュリティ規則の作成

セキュリティ規則を作成します。

8. [規則]タブをクリックし、[追加]をクリッ クする。 セキュリティの規則ウィザードが起動し、 IPセキュリティの規則のウィザードの開 始画面が表示されます。

新しい IP セキュリティ ボリシーのプロパティ  $[?]$ 規則 全般 ■■■ ほかのコンピュータとの通信に適用されるセキュリティの規則 IP セキュリティの規則(D) | IP フィルター覧|<br>| IP フィルター覧| | フィルタ操作|<br>| ■ <動的> - - - 既定の応答| ||認証方法 | トンネルの設定 Kerberos なし  $\vert\langle\vert$  $\rightarrow$ 追加(D)... | 編集(D)... | 前除(B) | マ追加ウィザードを使用(M)  $OK$   $F$   $\rightarrow$   $F$ 

9. [次へ]をクリックする。 トンネル エンドポイント画面が表示さ れます。

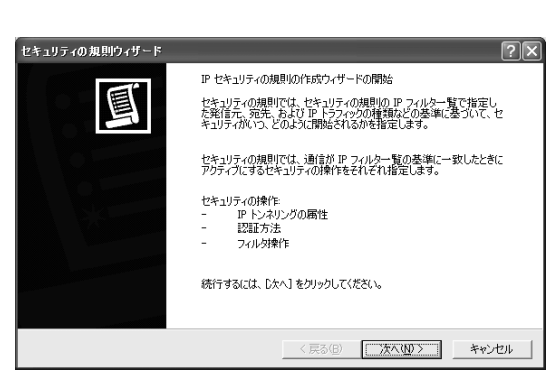

10. 「この規則ではトンネルを指定しな い」のラジオボタンを選択し、[次へ]を クリックする。 ネットワークの種類画面が表示されます。 セキュリティの規則ウィザード  $\boxed{2}$ トンネル エンドポイント 目 ペル エフトホイフト<br>トンネル エンドポイントは IP トラフィックの宛先に最も近いトンネリング コンピュータです。<br>IP トラフィックの宛先はセキュリティの規則の IP フィルター覧で指定されています。 IPSec トンネルにより、2 つのコンピュータ間の直接ブライベート接続のセキュリティ レベルで、パケットがパブリック<br>インターネットワークまたはブライベート インターネットワーク上をスキャンできるようになります。 IP セキュリティの規則で使用するトンネル エンドポイントを指定します: 』 C-1155140000011 LOFF99152470 エフロットリアでは<br>で この規則ではトンネルを指定しない(T)<br>C 3xの IP アドレスでトンネル エンドポイントを指定する(D:  $\Gamma$ <戻る(B) | 次へ(M)> | キャンセル |

11. 「すべてのネットワーク接続」のラジ オボタンを選択し、[次へ]をクリックす る。 認証方法画面が表示されます。

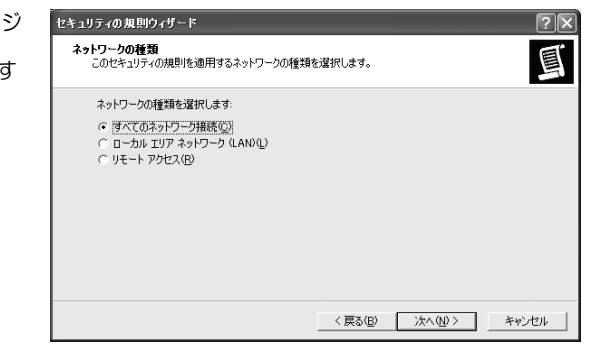

12. 「次の文字列をキー交換(事前共有キ ー)の保護に使う」のラジオボタンを選 択し、SG側でVPNパスの設定時に指定 したパスワード(プリシェアードシーク レット)と同じ鍵の文字列を記し、[次へ] をクリックする。 IPフィルタ一覧画面が表示されます。

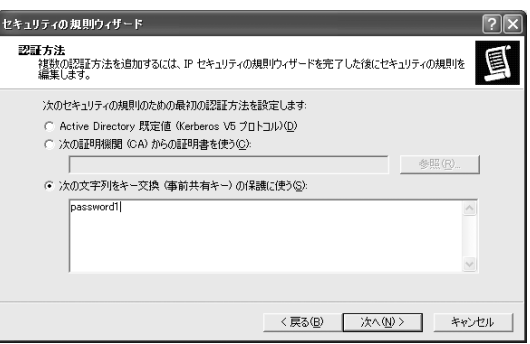

(右記の例では「password1」と記しています。)

#### 鍵の文字列は必ずSG300側でVPNパスの設定時に指定した鍵(パスワード)  $\overline{\phantom{a}}$ 重要 と同じ文字列を記してください。 なお、パスワードは必ず英数字を組み合わせて、8文字以上500文字以内で入 力します。

#### ●IPフィルタの作成

IPフィルタを新規に作成します。

13. [追加]をクリックする。 IPフィルタ一覧が起動します。

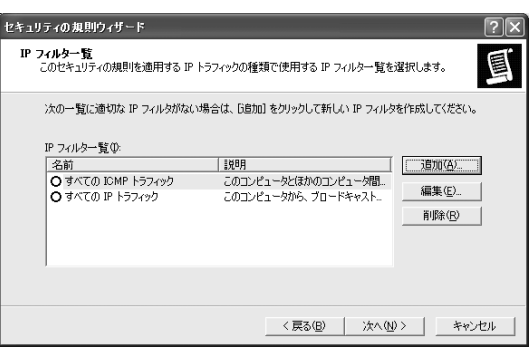

14. 名前の項目に、管理しやすいよう分か りやすい名前を、また、必要に応じて、 説明の項目にコメントを入力し、[追加] をクリックする。

IPフィルタウィザードが起動し、新しい IPフィルタウィザードの開始画面が起動 します。

(右記の例では名前は「新しいIPフィル タ一覧」、説明は空白となっています。)

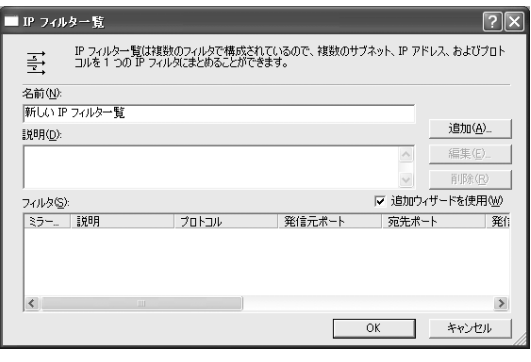

15. [次へ]をクリックする。

IPトラフィックの発信元画面が表示され ます。

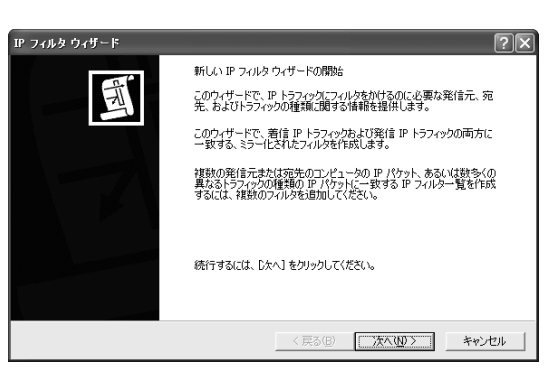

 $\overline{\phantom{a}}$ 

フィルタ ウィザード

IP トラフィックの発信元<br>IP トラフィックの発信元アドレスを指定します。

発信元アドレス(<u>S</u>):<br>|このコンピュータの IP アドレス

16. 発信元アドレスのプルダウンメニュ ーから「このコンピュータのIPアドレス」 を選択し、[次へ]をクリックする。 IPトラフィックの宛先画面が表示されま す。

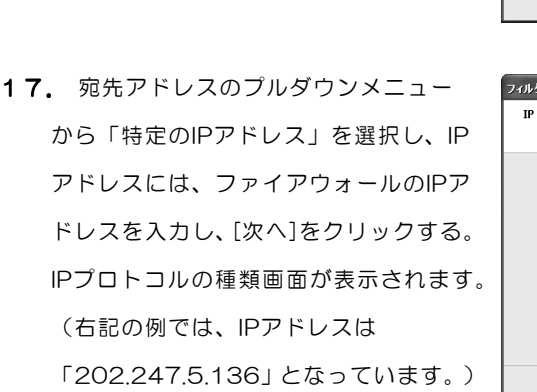

18. プロトコルの種類の選択のプルダウ ンメニューから「任意」を選択し、[次へ] をクリックする。 IPフィルタウィザードの完了画面が表示 されます。

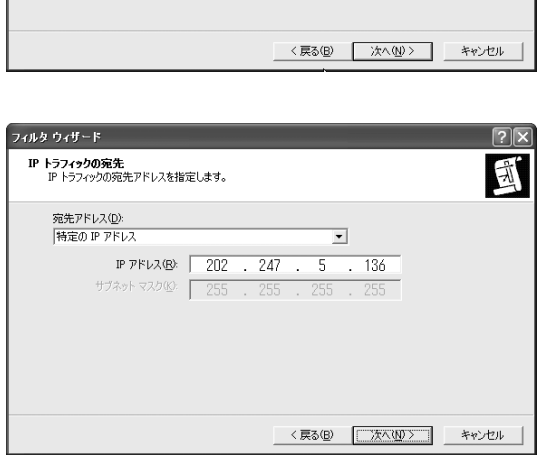

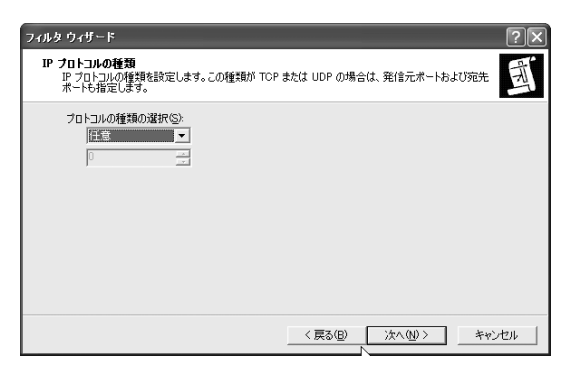

 $\sqrt{2}$ 

国

19. 「プロパティを編集する」のチェック ボックスのチェックが外れているのを確 認し、[完了]をクリックする。 IPフィルタ一覧画面に戻ります。

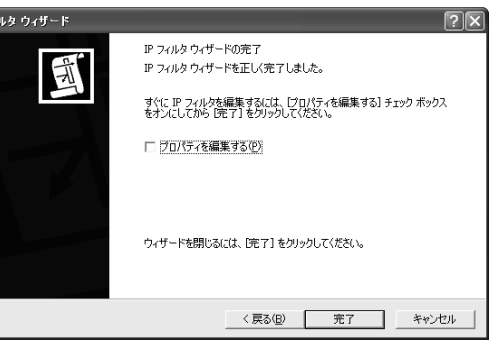

20. フィルタが追加されていることを確 認し、[OK]をクリックする。 これでIPフィルタが作成されました。 セキュリティの規則ウィザードに戻りま す。

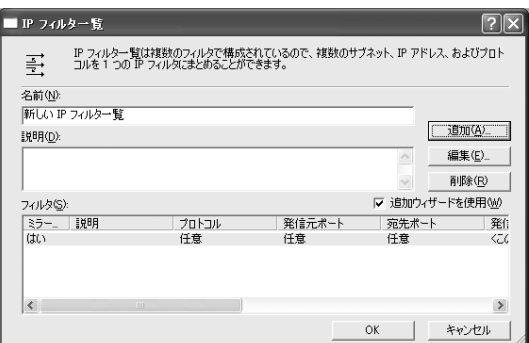

- ●フィルタ操作の設定 作成したフィルタの操作を設定します。
- 21. 先に作成したフィルタのラジオボタン を選択し、[次へ]をクリックする。 フィルタ操作画面が表示されます。 (右記の例では名前は「新しいIPフィルタ 一覧」となっています。14で入力した名 称が記されています。)
- 22. [追加]をクリックする。 フィルタ操作ウィザードが起動し、IPセキ ュリティのフィルタ操作ウィザードの開 始画面が起動します。

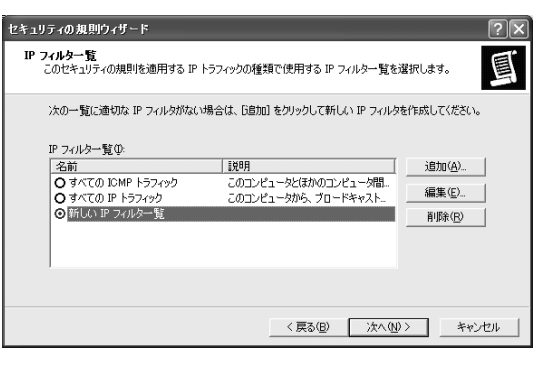

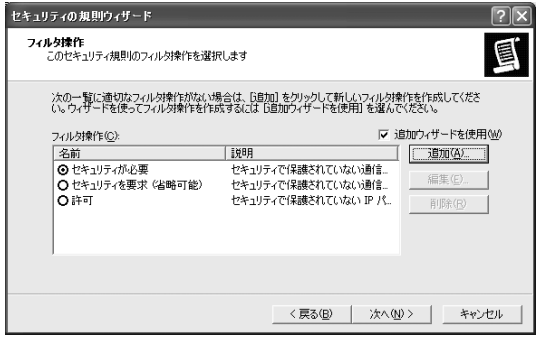

23. [次へ]をクリックする。

フィルタ操作名画面が表示されます。

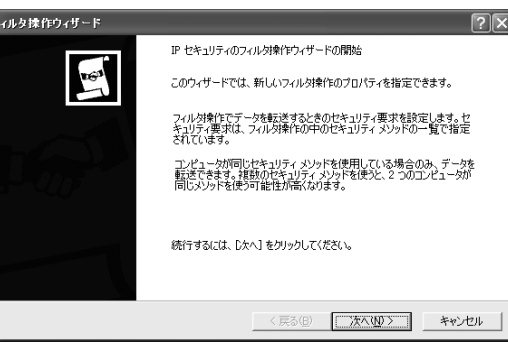

- 24. 名前の項目に、管理しやすいよう分か りやすい名前を、また、必要に応じて、 説明の項目にコメントを入力し、[次へ] をクリックする。 フィルタ操作の全般オプション画面が表 示されます。 (右記の例では名前は「新しいフィルタ 操作」となっています。)
- 25. 「セキュリティのネゴシエート」のラ ジオボタンを選択し、[次へ]をクリックす る。 IPSecをサポートしないコンピュータと 通信中画面が表示されます。
- 26. 「IPSecをサポートしないコンピュー タとは通信しない」のラジオボタンを選 択し、[次へ]をクリックする。 IPトラフィックセキュリティ画面が表示 されます。

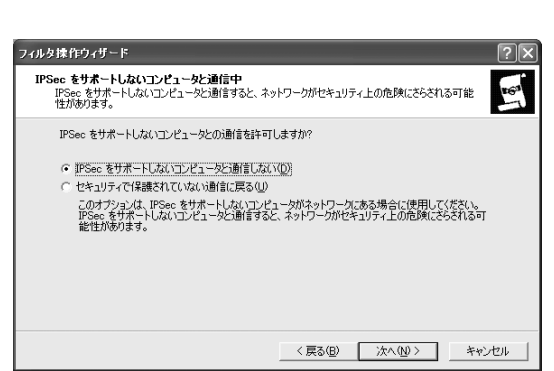

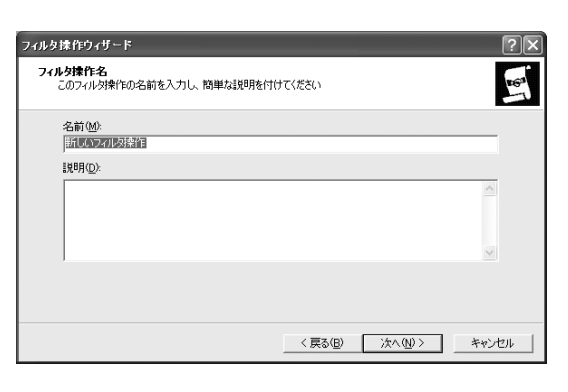

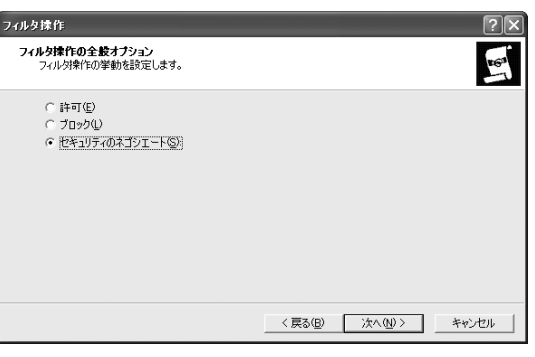

22

27. 「暗号化と整合性」のラジオボタンを 選択し、[次へ]をクリックする。 IPセキュリティフィルタ操作ウィザード の完了画面が表示されます。

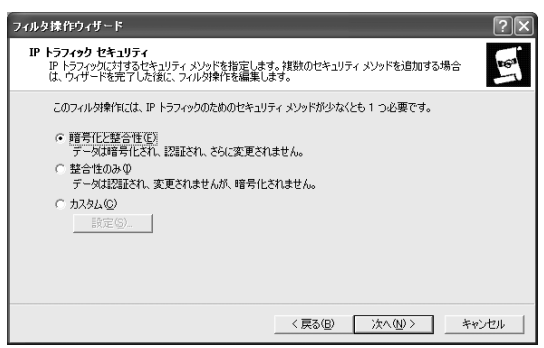

IPトラフィックセキュリティ画面では、実際に通信する際に使用する暗号アルゴリズム 区外 などを指定します。

28. 「プロパティを編集する」のチェック ボックスのチェックが外れているのを確 認し、 [完了]をクリックする。 セキュリティの規則ウィザードに戻りま す。

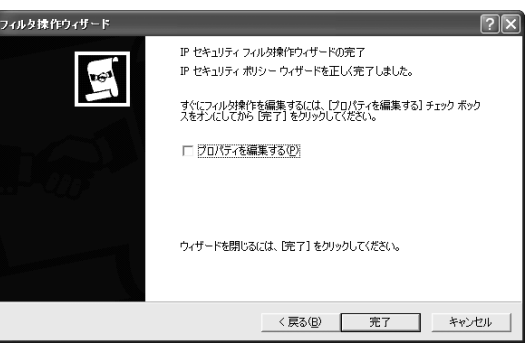

●セキュリティ規則の作成完了 セキュリティ規則の作成を完了します。

29. 先ほど設定したフィルタ操作(24で設 定した名前のフィルタ操作)のラジオボ タンを選択し、[次へ]をクリックする。 新しい規則ウィザードの完了画面が表示 されます。

(右記の例では名前が「新しいフィルタ 操作」のラジオボタンを選択します。)

30. 「プロパティを編集する」のチェック ボックスのチェックを外し、[完了]をクリ ックする。 新しいIPセキュリティポリシーのプロパ ティに戻ります。

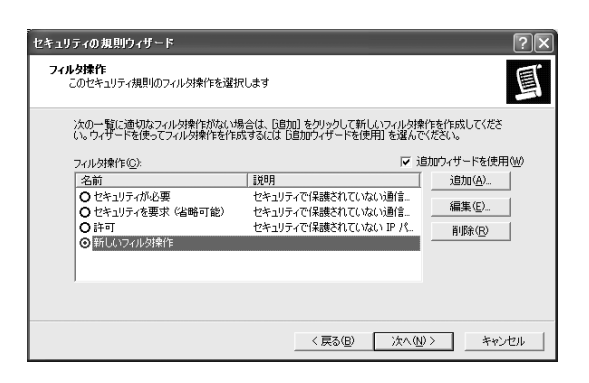

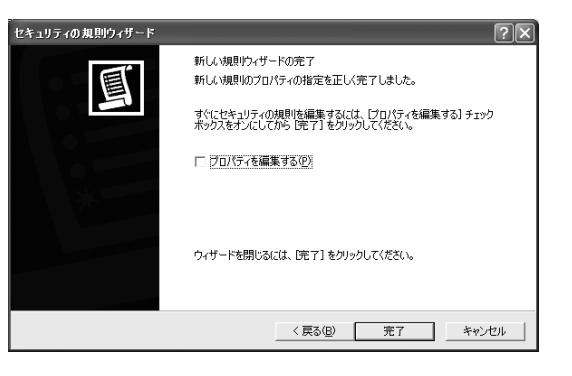

### 鍵交換の設定

SG300とWindows XP間で行われる鍵交換の際に必要となる項目を設定します。

31. IPセキュリティの規則のIPフィルタ一 覧から先ほど設定したフィルタのチェッ クボックスをチェックし、[編集]をクリッ クする。 規則の編集のプロパティが起動します。 (右記の例では「新しいIPフィルタ一覧」 をチェックします。)

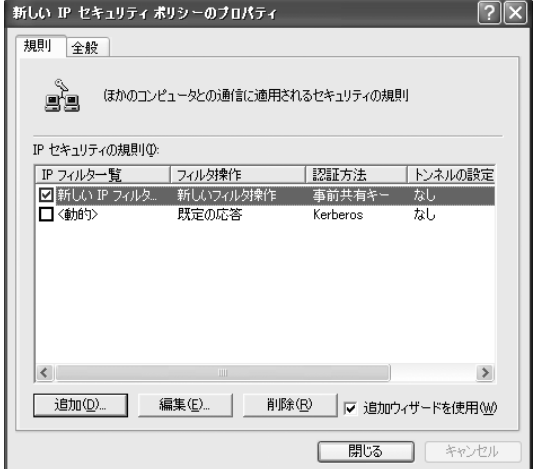

32. [フィルタ操作]タブをクリックする。

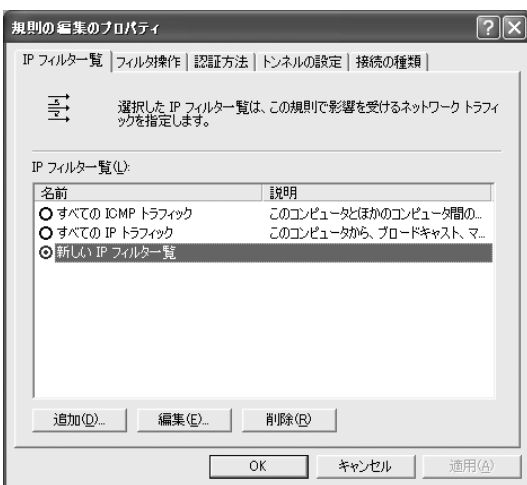

33. 先ほど設定したフィルタ操作(24で設 定した名称のフィルタ操作)のラジオボ タンを選択し、[編集]をクリックする。 新しいフィルタ操作のプロパティが起動 します。

> (右記の例では「新しいフィルタ操作」 となっています。)

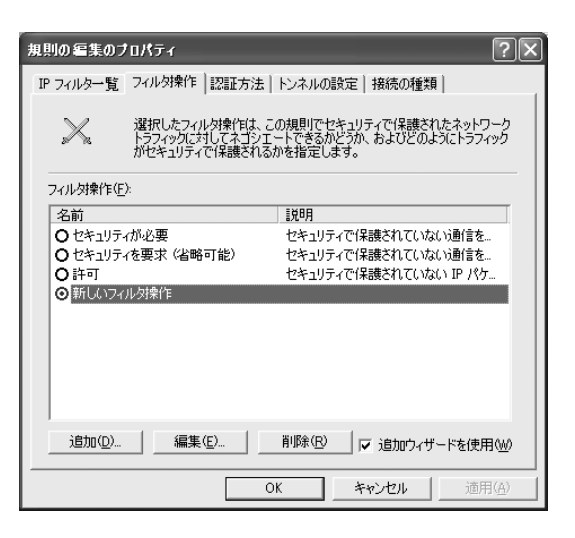

34. [セキュリティメソッド]タブの「セッ ションキーのPFS(Perfect Forward Secrecy)」のチェックボックスをチェッ クし、[OK]をクリックする。 規則の編集のプロパティに戻ります。

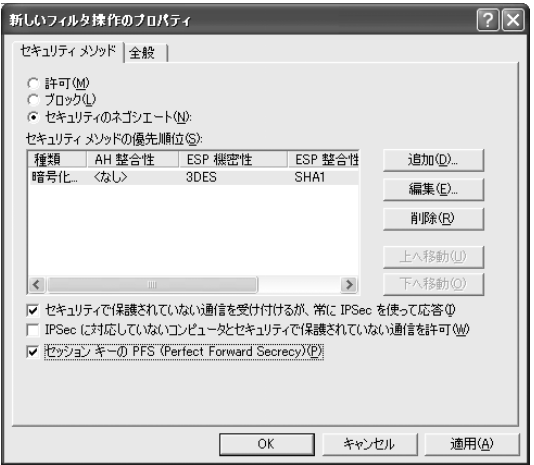

35. [閉じる]をクリックする。 新しいIPセキュリティポリシーのプロパ ティに戻ります。

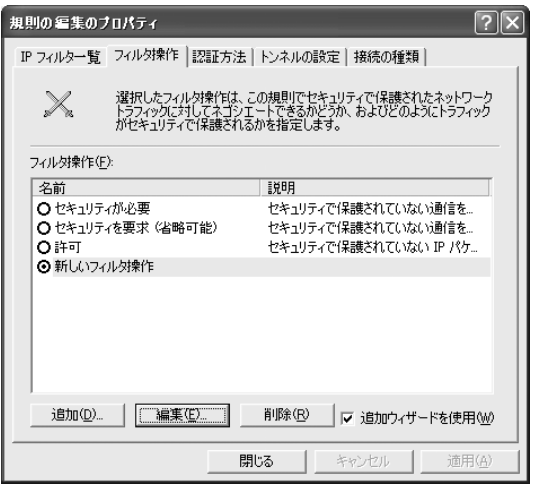

36. [全般]タブをクリックし、「次の設定 を使用してキー交換を行う」の[詳細設定] をクリックする。 キー交換の設定が起動します。

、<br>新しい IP セキュリティ ボリシーのブロバティ  $\sqrt{2\sqrt{2}}$ 規則 全般 ◎。<br>■■■ IP セキュリティ ポリシーの全般プロパティ 名前(N): |新しい IP セキュリティポリシー 設明(<u>D)</u>: ポリシーの変更を確認する問隔(C):  $\boxed{180}$ 分 次の設定を使用してキー交換を行う 詳細設定 ①… │ ■ 閉じる ■ キャンセル

37. 「マスタキーのPFS(Perfect

Forward Secrecy)」のチェックボック スをチェックし、「IDの保護に用いるセ キュリティメソッド」の[メソッド]をクリ ックする。 キー交換のセキュリティメソッドが起動

します。

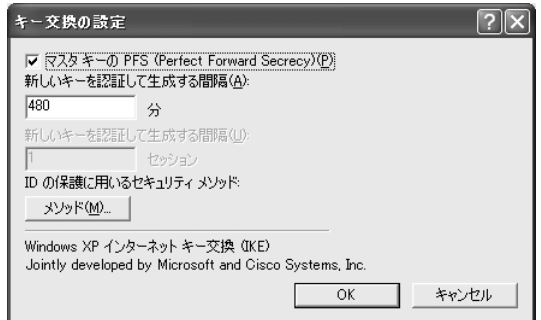

認証のとぎに ID を保護するセキュリティメソッドを指定します。

整合性

ELET<br>SHA1<br>MD5<br>SHA1<br>MD5

Diffie-He

(中中低低)

 $\Box$ 

 $\overline{\phantom{a}}$  ok

PFSは、鍵を更新する際、以前の鍵から新しい鍵を推測できないようにする機能です。 $|\sqrt{2}$ 

å.

種類

 $|$ 

キー交換のセキュリティメソッド

セキュリティメソッドの優先順位(M):

暗号化

SPES<br>
SPES<br>
DES<br>
DES<br>
DES

38. 下記のように設定されていることを確 認し、[OK]をクリックする。

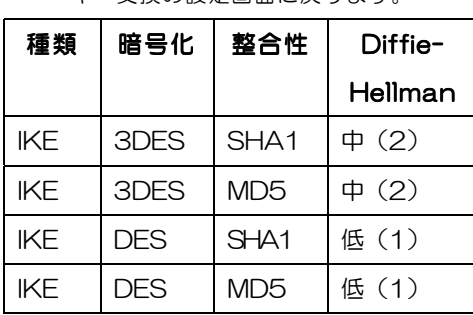

新しいIPセキュリティポリシーのプロパ

39. [OK]をクリックする。

ティに戻ります。

キー交換の設定画面に戻ります。

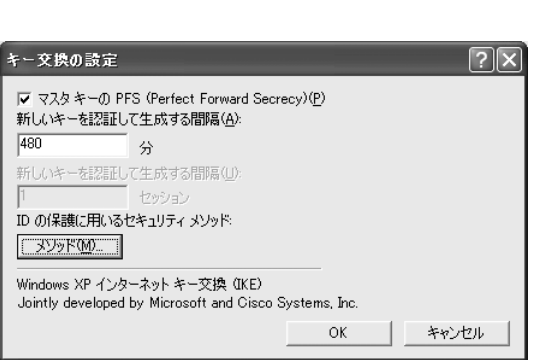

22

 $\sqrt{2}$ 

追加(D)...

編集(<u>E</u>)... 削除(R) 上へ移動 下へ移動(Q)

キャンセル

┚

## セキュリティポリシーの設定完了

セキュリティポリシーの設定を完了します。

- 40. [閉じる]をクリックする。
- 41. 以上で、WindowsXPにおけるセキュ リティポリシーの設定は完了しました。

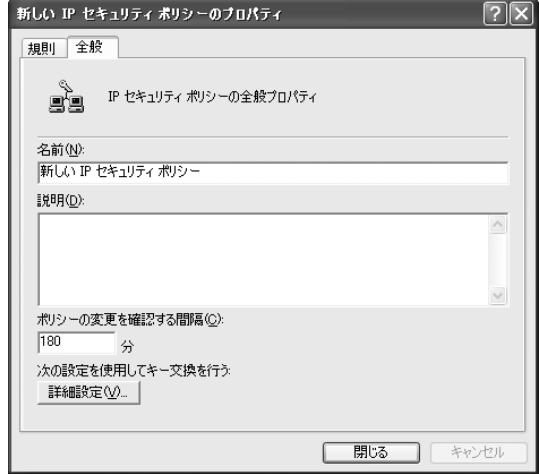

# 動作確認

セキュリティポリシーを設定したWindows XPの動作確認方法について説明します。

- ●ユーザ認証
- ●セキュリティポリシーの有効化
- ●ブラウザによる接続確認

## ユーザ認証

ユーザ認証を行います。

- 1. Internet Explorer等のブラウザを起動し、SG300側で設定した認証ページ (https://202.247.5.136)にアクセスする。 ユーザログイン画面が表示されます。
- 2. SG300側で設定したユーザID (user\_tokyo)とパスワードを入力し、 [ログイン]をクリックする。 ログインに成功すると、グループルール で設定したポリシーが追加され、VPNパ スが有効になります。

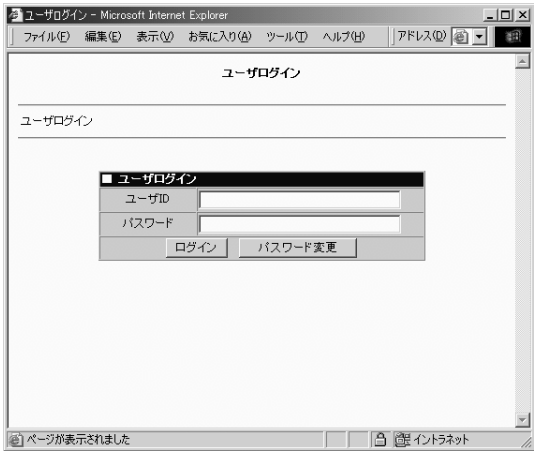

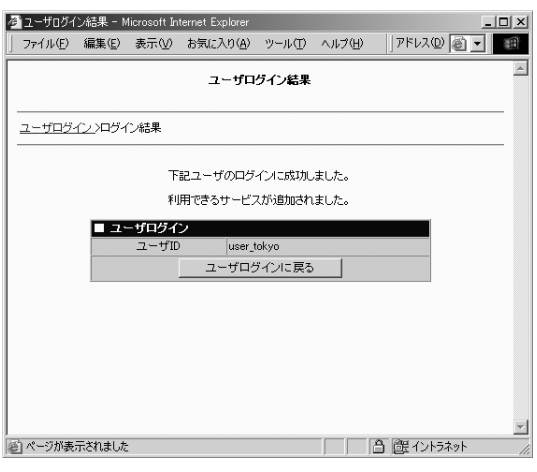

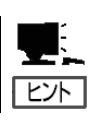

さい。

SG300側の設定の詳細は、「リモートアクセスVPNの設定(サーバ編)」を参照してくだ

22

19

## セキュリティポリシーの有効化

設定したセキュリティポリシーを有効にします。

1. ローカルセキュリティ設定を起動し、「セ キュリティポリシーの設定」で設定した セキュリティポリシーを選択した後、[操 作]メニューから[割り当て]を選択する。 (右記の例では「新しいIPセキュリティポ リシー」となっています。)

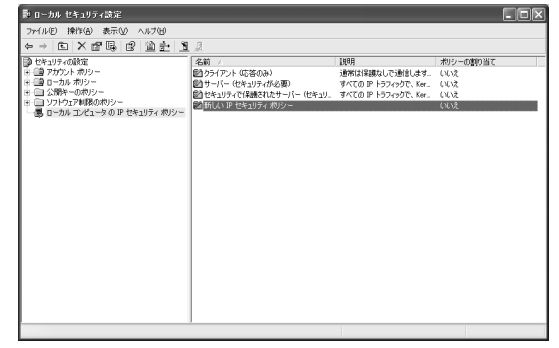

2. ポリシーの割り当ての項目に「はい」と 表示されます。選択したセキュリティポ リシーが、割り当てられたことを画面上 で、確認してください。

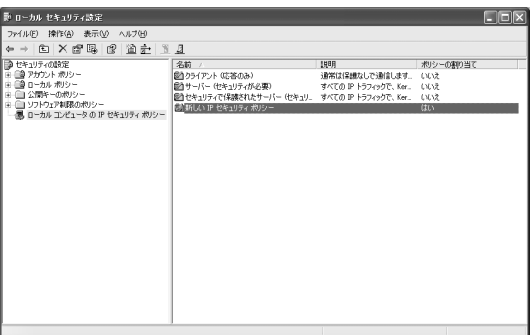

3. 以上で、登録したセキュリティポリシーが有効になりました。

## ブラウザによる接続確認

SG300とWindows XP間で、VPNによる接続が行えるかどうか確認します。

1. Internet Explorer等のブラウザを起動し、SG300の内側のWebサーバ (http://202.247.5.136/)に接続可能かどうか確認してください。

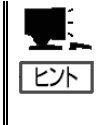

接続ができなかった場合は、VPN通信が行われていません。再度、これまでの各設定を見 直してください。 設定を見直しても改善しない場合は、SG300側の設定が正しく行われているか、管理者に 確認してください。